# 易港通码头保安费退费申请操作指南

登录易港通首页([http://www.eporthub.com](http://www.eporthub.com/business_center/refund_manage/refund_order_query)),输入账号密码,进入右

### 上角【商家中心】。

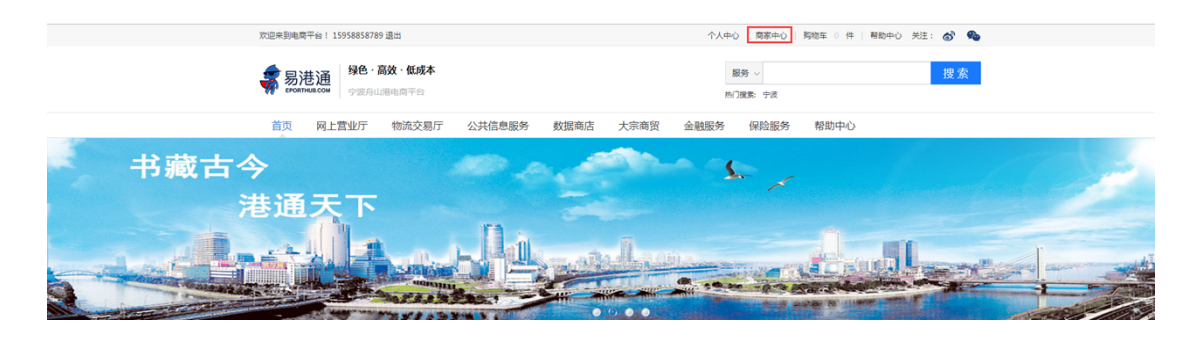

### **一、查询核对**

点击左侧功能栏中的【退款管理】,进入〈退款申请〉,选取业务类型"提 重保安费"和"业务时间",点击"查询"和"批量下载 EXCEL"可获取符合 保安费退费条件业务时间段数据。

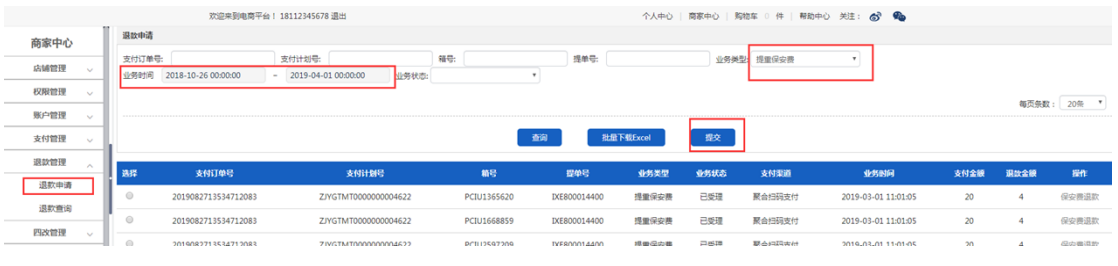

温馨提示:若左侧未有【退款管理】,可登录主账号在【权限管理】中〈角

色管理〉分配该功能

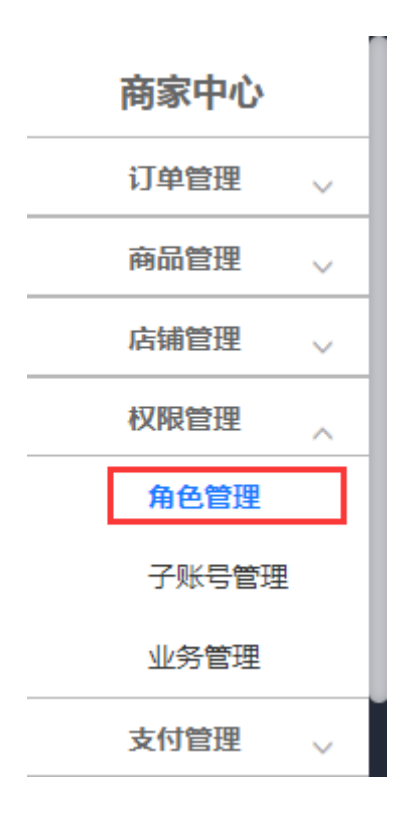

## **二、申请上传**

确认报表数据金额无误后,点击"提交"

温馨提示:保安费退款仅可申请一次。

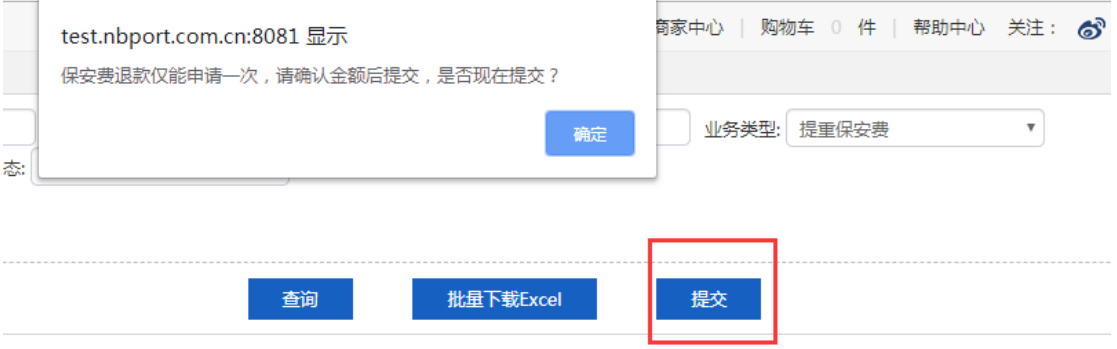

### 选择上传文件,提交即完成码头保安费退费申请

温馨提示:文件为压缩包,文件大小请勿超过 20M。

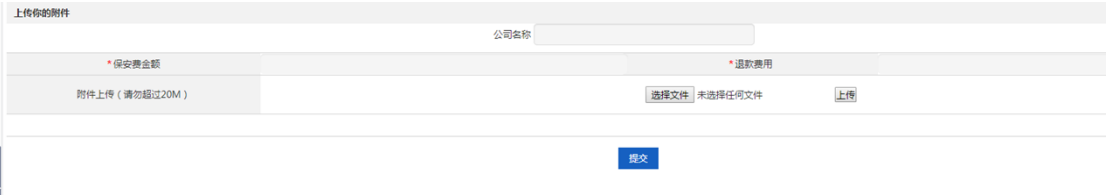

#### **三、进度查询**

点击左侧功能栏中的【退款管理】,进入功能〈退款查询〉,选取业务类型 "提重保安费"查询,申请成功后,如对保安费退费金额存疑或附件上传有误, 勾选左侧已申请数据并点击撤回即撤销已提交的申请。注:状态为"审核中" 的申请订单,将不能进行"撤回"操作。

温馨提示:请于〈退款查询〉界面及时获知退款进度,如退费申请上传的 附件不符合要求,将被平台拒绝,需再次于〈退款申请〉界面,按平台要求, 重新上传附件提交申请。

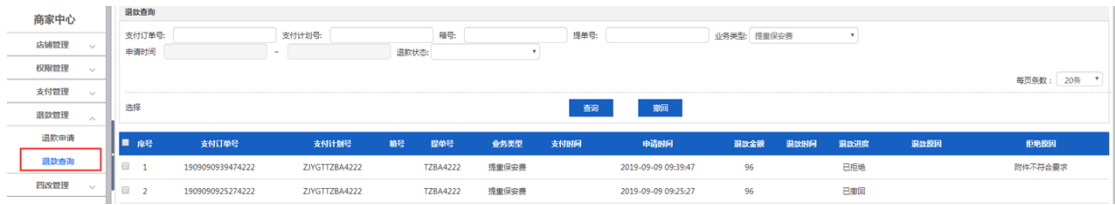